## **Tutorial – Lançamento de Ações Padronizadas**

## **PPA 2024 – 2027**

1- Acesso ao Sistema FIPLAN no EXERCÍCIO 2024 com usuário e senhas pelo link: <https://www.fiplan.mt.gov.br:8443/Fiplan.jsp>

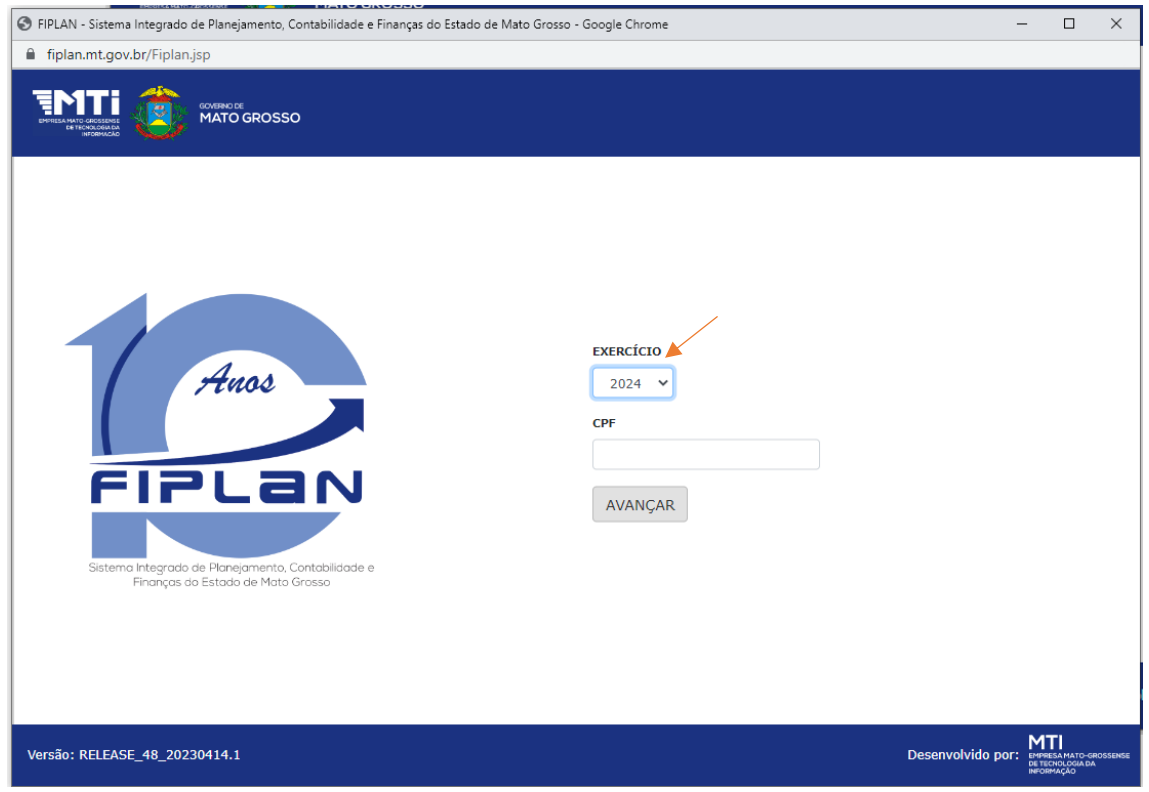

2- Digitar no menu de consulta "programar" que vai retornar "Programar/Ajustar PPA", clicar em "Programar/Ajustar PPA"

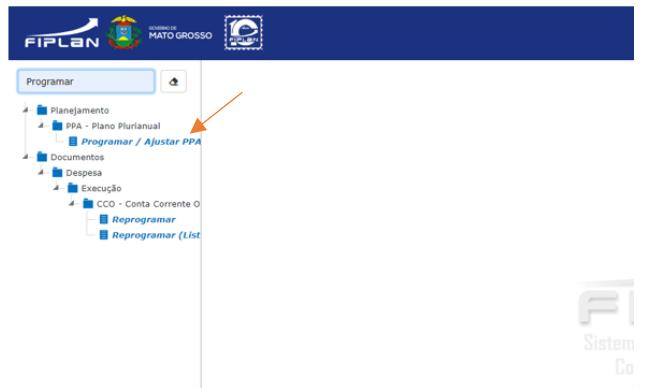

3- Será exibido a tela "Cadastrar Ação PPA", pode se escolher visualizar as Grid's "Sim ou Não"

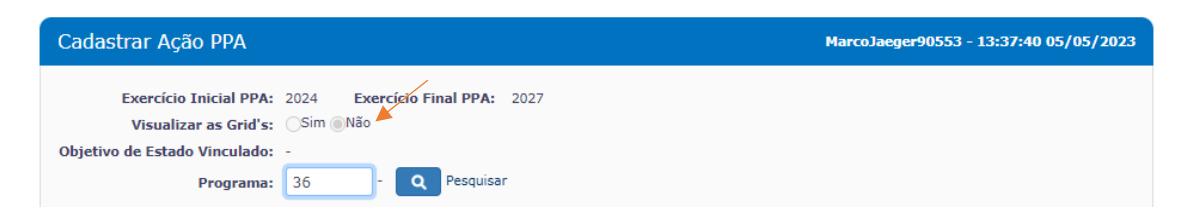

4- No campo "Programa" digitar o número do Programa e ou faça a seleção do programa em "Pesquisar", carregado o programa, clicar em "+ adicionar" na barra de opções a direita conforme ilustração abaixo.

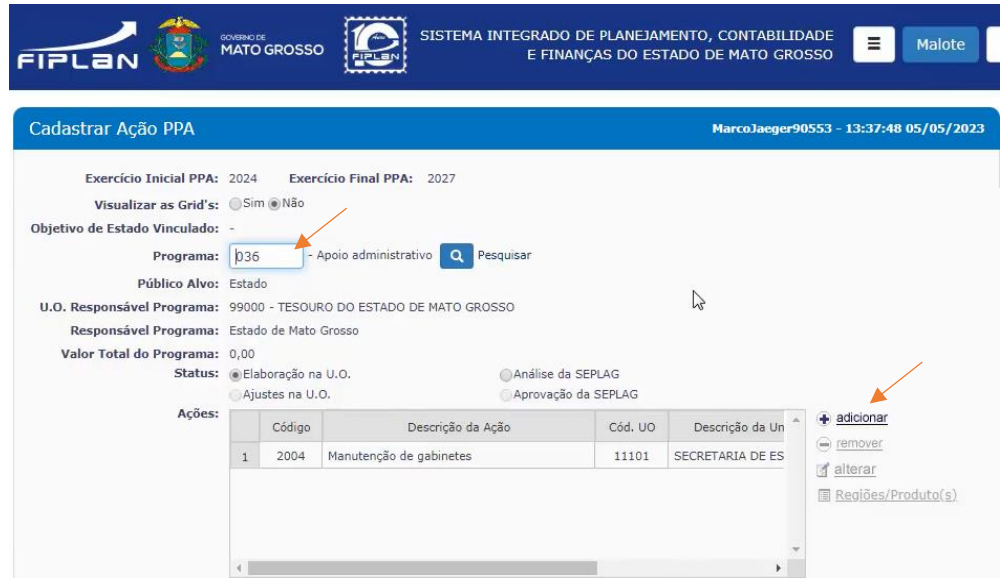

5- Na tela "Incluir Ação PPA", digitar o número da Ação (PAOE), incluir o Responsável pela Ação, a data início da Responsabilidade e esfera orçamentária e clicar no ícone "Incluir".

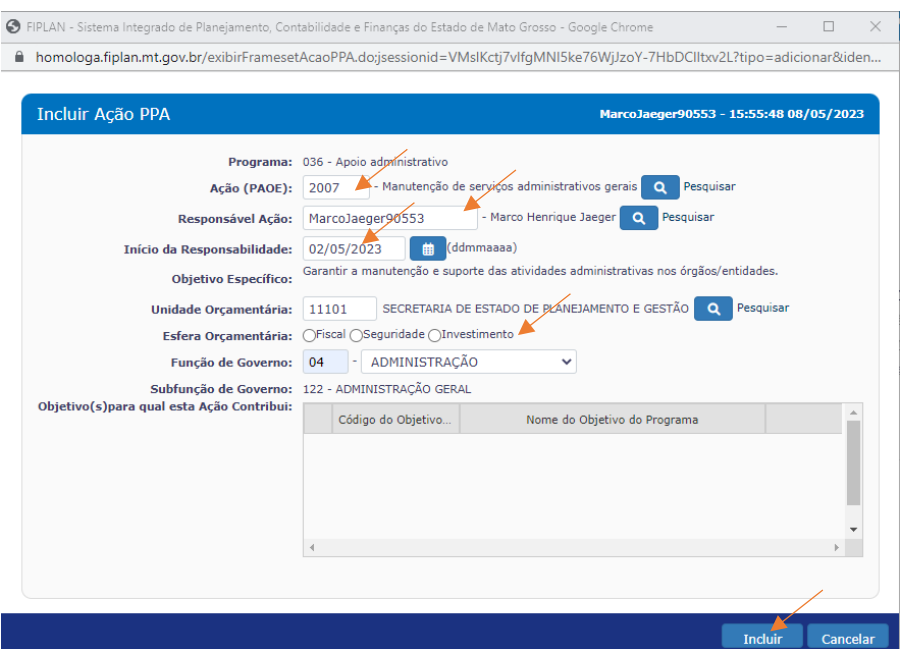

6- Depois em "Confirmar" para consolidar a inclusão

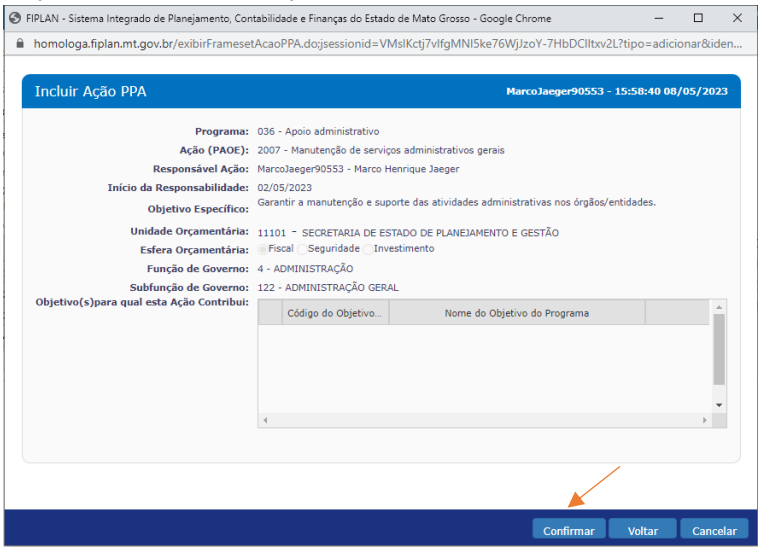

7- A Ação aparecerá inclusa na tela "Cadastrar Ação PPA" selecione a ação para cadastrar o item da despesa e clique em "Regiões/Produto(s)"

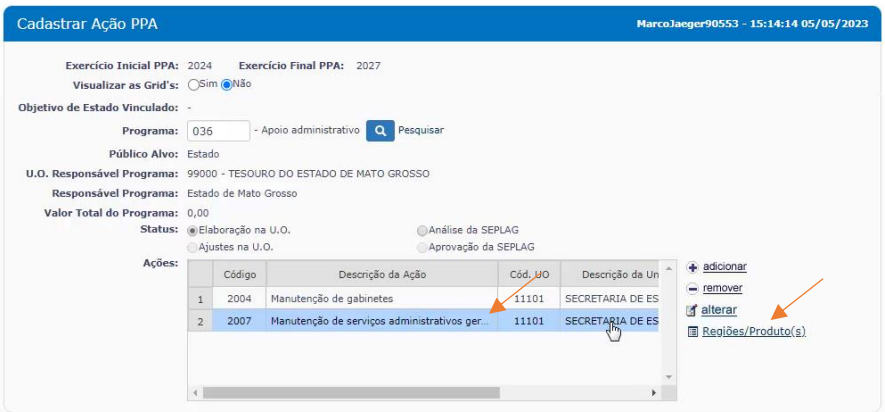

8- Aparecerá tela de "Cadastrar Região/Produto" para cadastrar o item da despesa selecione "+ Incluir Meta da Região/Produto"

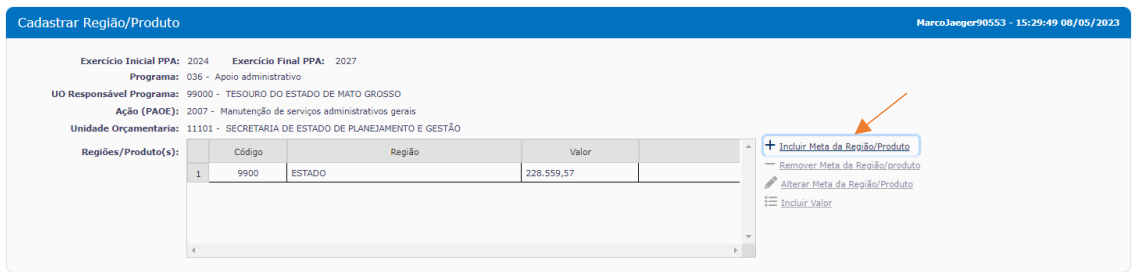

9- Aparecerá a tela de Incluir Região/Produto, nesta tela, se a Ação for padronizada selecionar a região e o público alvo (os demais campos não aparecerão), conforme abaixo, e você poderá programar mais que uma região conforme necessidade.

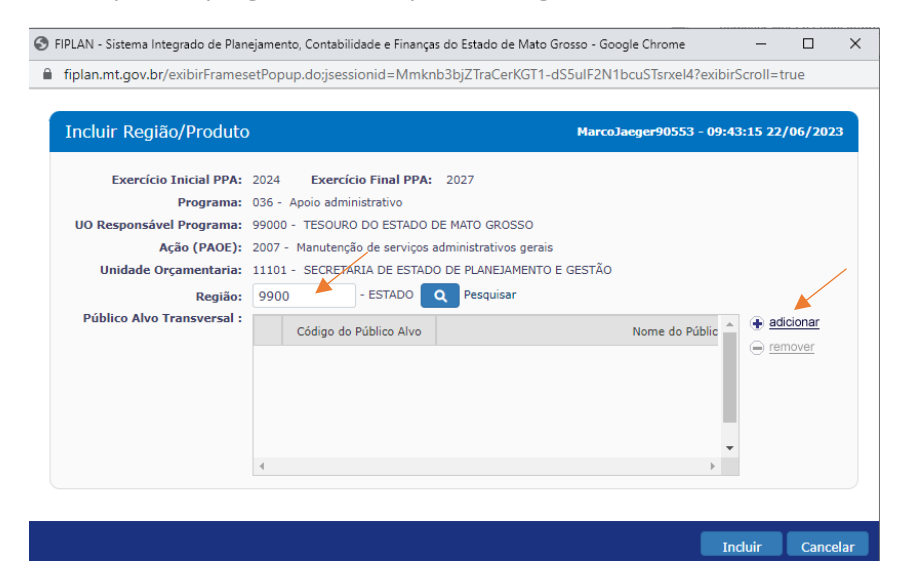

10- Depois de Incluir a região, para incluir valores, retorne a tela de "Cadastrar Região/Produto" e clique em "Incluir Valor"

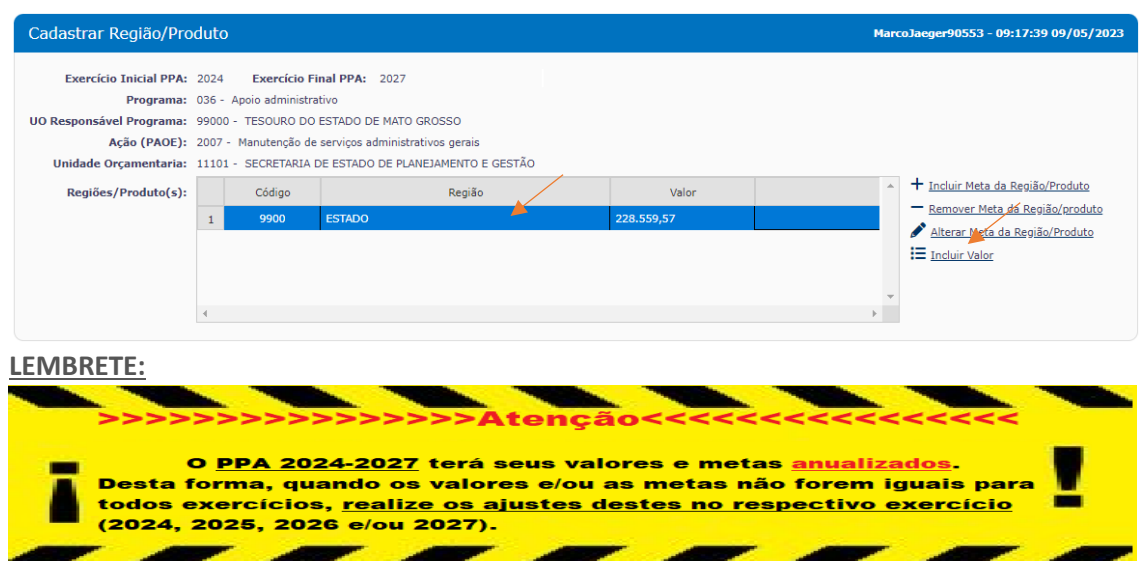

Para **alterar valores** dos demais anos logar no FIPLAN no exercício pretendido conforme abaixo: - digitar no campo de consulta "Trocar Exercício" conforme exemplo figura a), depois escolha o ano do exercício figura b), e então repita os acessos para "Incluir Valor" conforme item 11 no respectivo exercício.

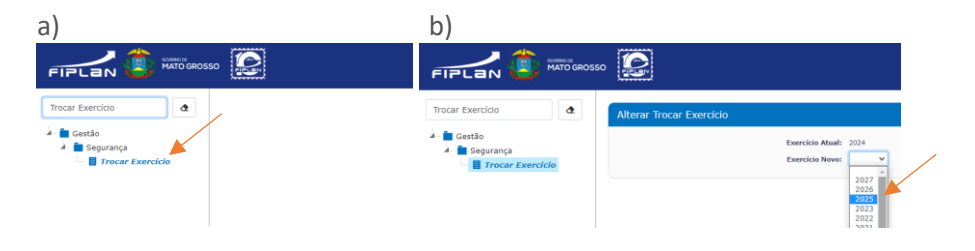

11- Na Tela "Memória de Cálculo do PPA" clique no ícone "+Adicionar"

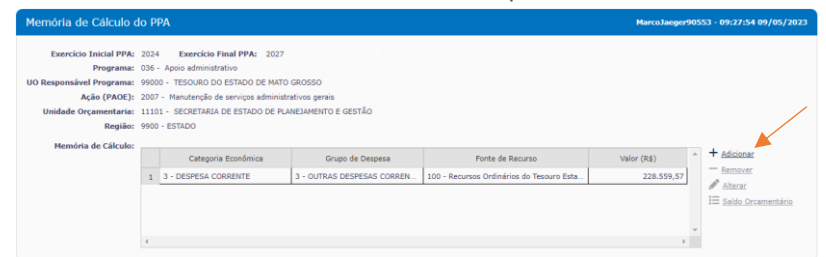

12- Será exibida a interface de tela "Incluir Memória de Cálculo do PPA", com os campos a serem preenchidos conforme abaixo e clicar no ícone "Incluir".

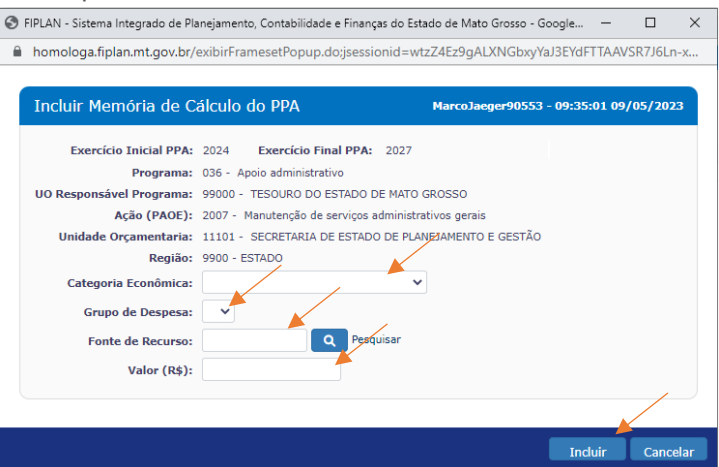

13- Ao clicar em "Incluir" na tela "Incluir Memória de Cálculo do PPA" abrirá a tela de confirmação abaixo onde deve-se clicar em "Confirmar" caso os dados estejam conferidos e corretos.

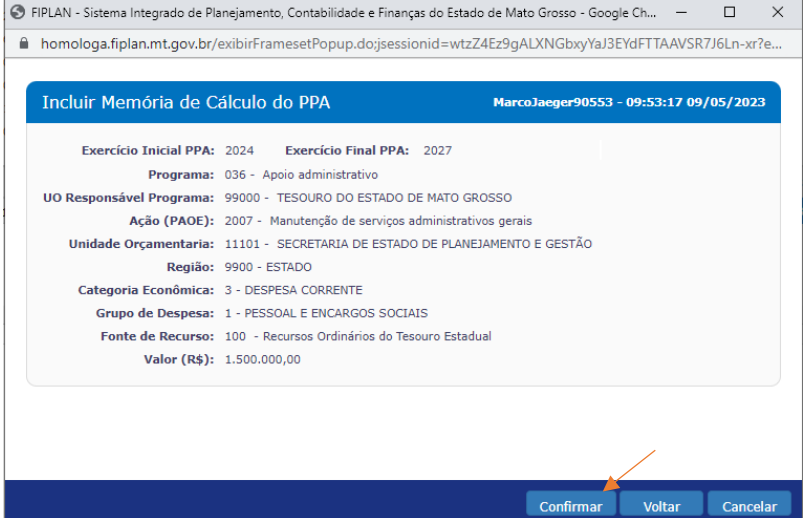

14- Será exibida a mensagem de confirmação do sistema FIPLAN

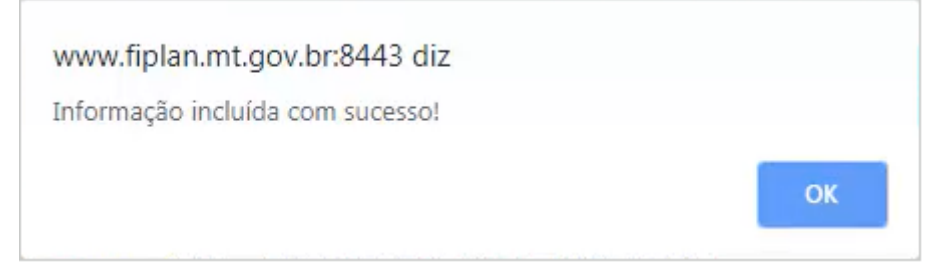